# Bedienungsanleitung

# Konfigurationstool zu TRX433-10B/C **TRX868-10B/C**

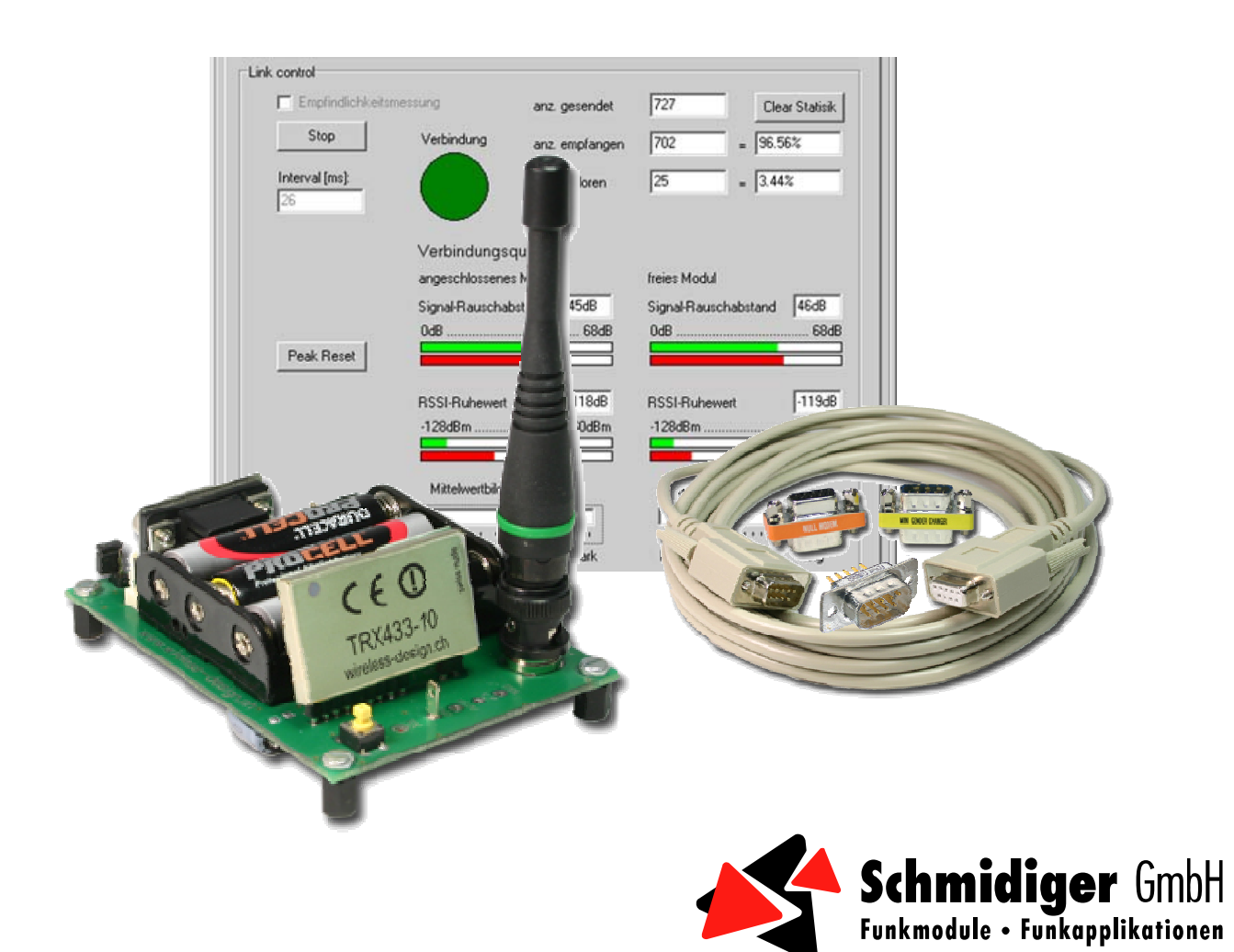

#### *Versionenliste*

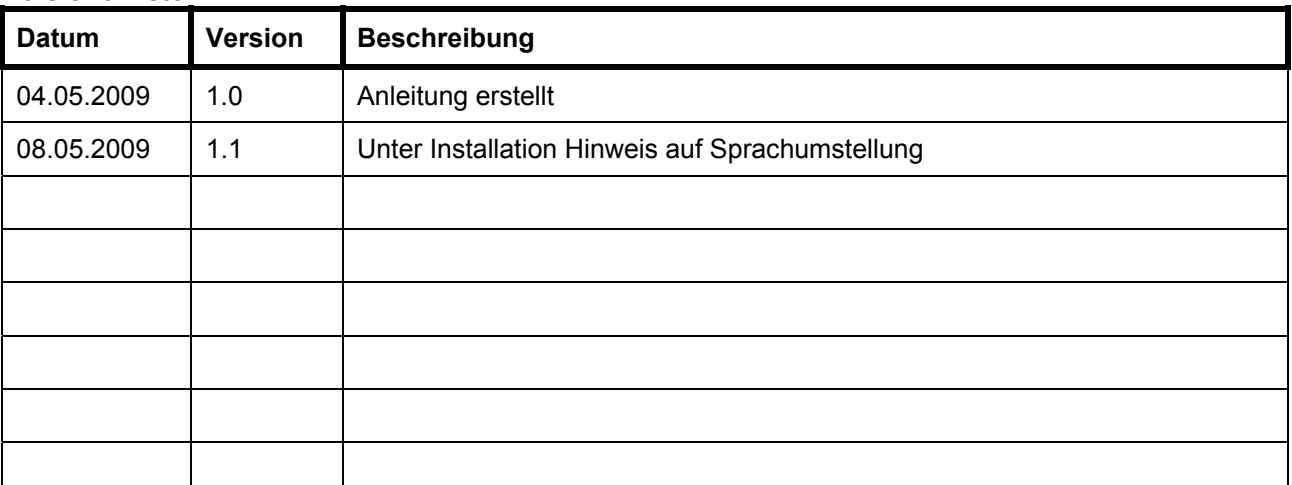

## Inhalt:

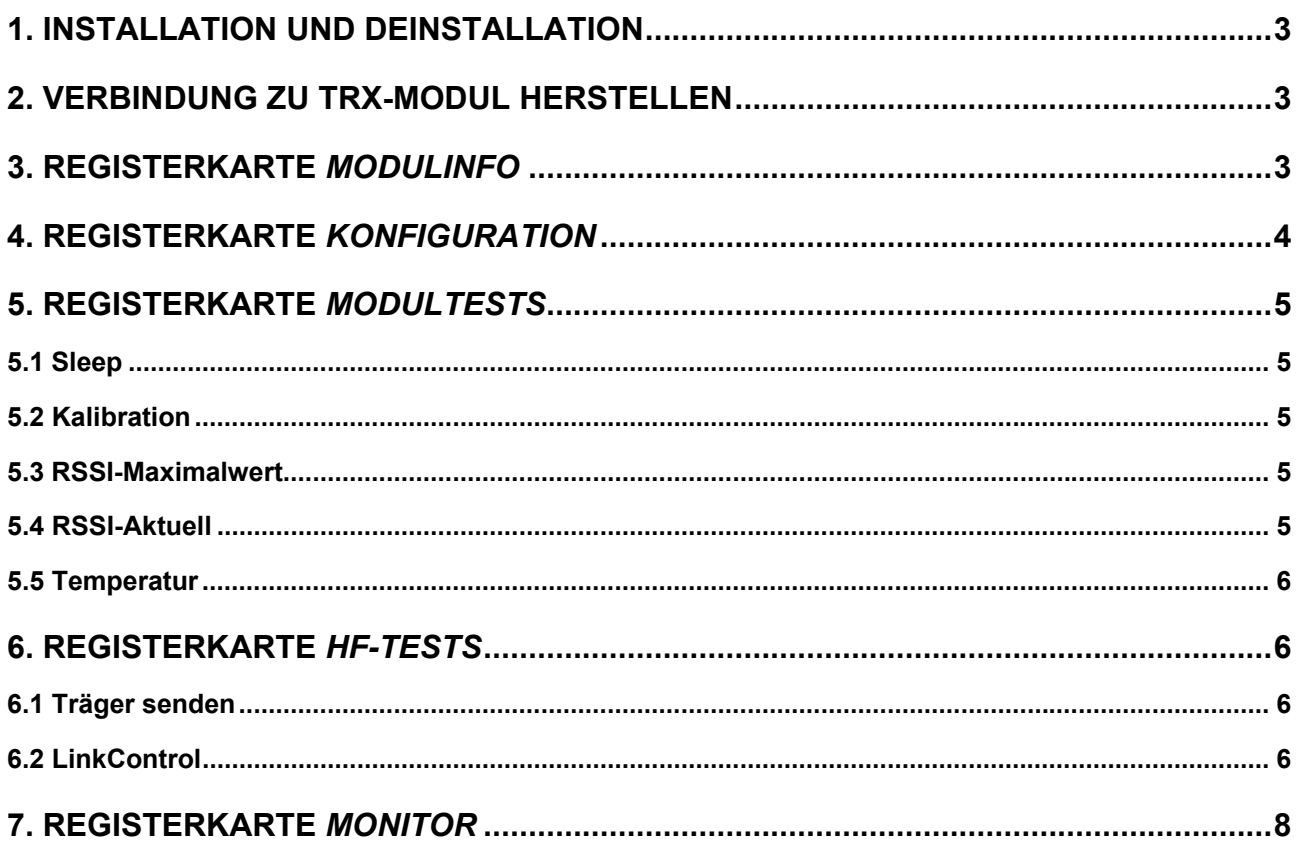

#### **1. Installation und Deinstallation**

Für das TRX-Konfigtool ist keine Installation notwendig. Einfach die Datei TRX-Config.exe an den gewünschten Ort kopieren. Die EXE-Datei sollte in einem separaten Ordner abgelegt werden, da das Programm zum Datenspeichern eigene Dateien erstellt (nicht direkt auf den Desktop kopieren). Ist Windows auf Deutsch eingestellt, werden alle Texte auf Deutsch angezeigt. Bei allen anderen Sprachen werden die Texte in Englisch angezeigt.

Auch eine Deinstallatinon ist nicht notwendig. Es können direkt die EXE-Datei und alle erstellten Dateien gelöscht werden. (TRX-Config.exe, M1.txt...M9.txt, TRX\_ComSetting.ini)

Die aktuelle Version des TRX-Config.exe finden Sie unter **www.wireless-design.ch**

#### **2. Verbindung zu TRX-Modul herstellen**

Schliessen Sie den Evalkit3 mit Hilfe des mitgelieferten Kabels an die COM-Schnittstelle Ihres PC's an und starten Sie das Programm TRX-Config.exe. Im oberen Teil des Programmfensters können Sie die Einstellungen für die Schnittstelle vornehmen. Wird *Einstellung beim Beenden speichern* ausgewählt, erstellt das Programm ein INI-File, in welchem die Einstellung der Schnittstelle gespeichert wird. Somit muss die Einstellung nicht immer neu vorgenommen werden.

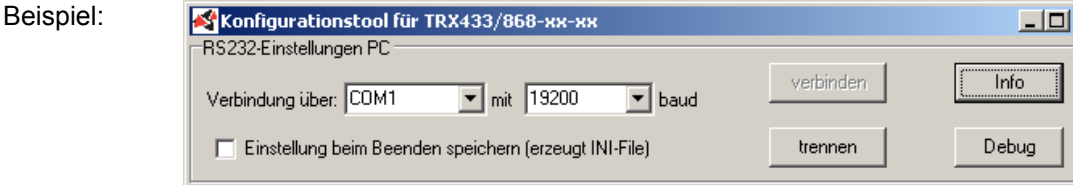

Durch klicken auf die Schaltfläche *verbinden* wird die Verbindung zum TRXnnn-10 hergestellt und die LED auf dem TRXnnn-10 leuchtet. Mit der Schaltfläche *trennen* kann die Verbindung wieder getrennt und die Speisung des Moduls abgeschaltet werden.

#### **3. Registerkarte** *Modulinfo*

In der Registerkarte *Modulinfo* werden die konstanten Informationen des angeschlossenen Moduls angezeigt. Durch klicken auf die Schaltfläche *auslesen* können die Informationen aktualisiert werden.

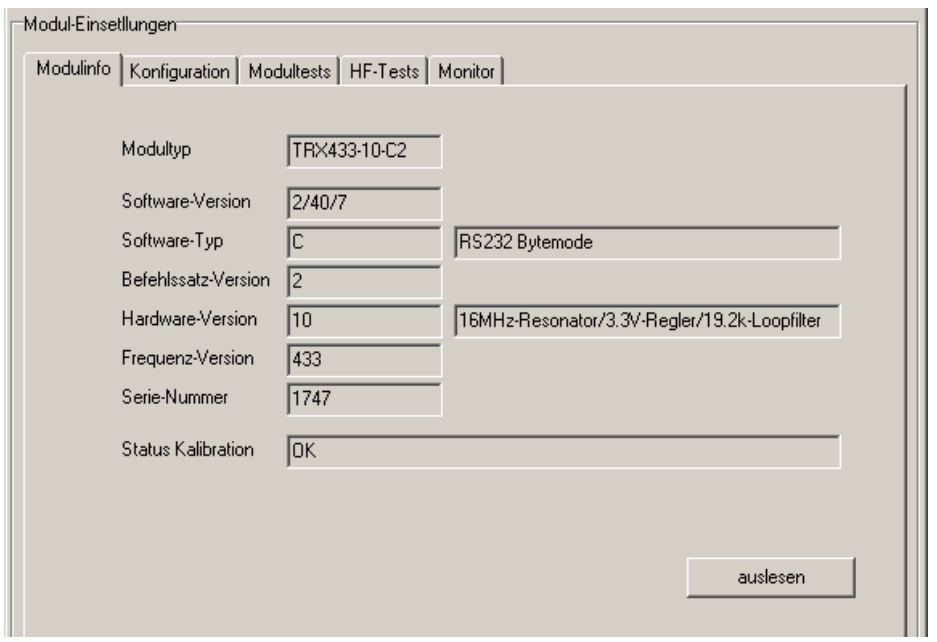

×l

Info: Wird unter *Status Kalibration* NOK angezeigt, sind die Kalibrationswerte im EEPROM des TRXnnn-10 beschädigt und das Modul muss zur Neukalibration an den Hersteller zurückgeschickt werden.

#### **4. Registerkarte** *Konfiguration*

Wird die Verbindung zum TRXnnn-10 hergestellt oder die Schaltfläche *auslesen* betätigt, wird in der Registerkarte *Konfiguration* die Konfiguration des TRXnnn-10 abgebildet. Die abgebildeten Parameter entsprechen der aktuellen Konfiguration im EEPROM des TRXnnn-10.

Die Konfiguration kann beliebig verändert und durch Betätigen der Schaltfläche *konfigurieren* an den TRXnnn-10 gesendet werden. Ist *Daten ins EEPROM* angewählt, wird die gesendete Konfiguration im EEPROM des TRXnnn-10 abgelegt. Diese wird somit von da an bei jedem Einschalten der Speisung wieder hergestellt. Ansonsten wird die Konfiguration nur temporär ins RAM des TRXnnn-10 geschrieben. Vorsicht, wird die Konfiguration nur ins RAM geschrieben und anschliessend auf *auslesen* geklickt, wird wieder die EEPROM-Konfiguration angezeigt. Diese kann möglicherweise von der aktiven Konfiguration (im RAM) abweichen.

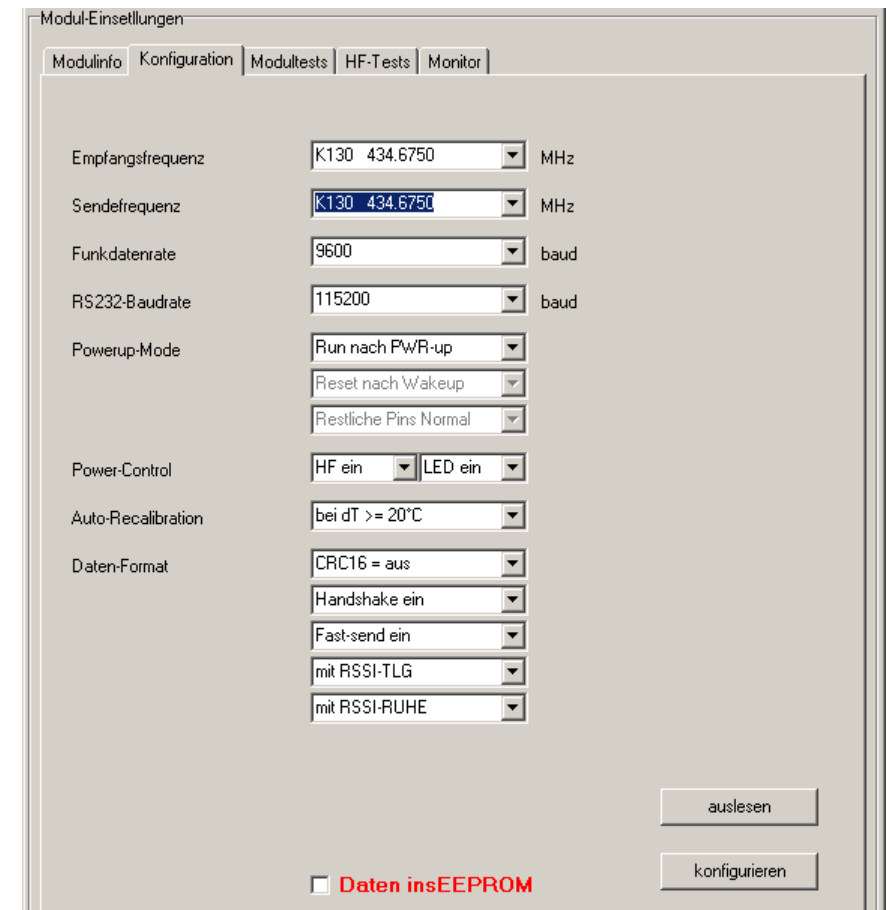

Nähere Informationen zu den Konfigurations-Parametern können Sie dem Datenblatt des TRXnnn-10 entnehmen.

Die aktuell angezeigte Konfiguration kann auf dem PC abgespeichert werden. Wählen Sie dazu den gewünschten Speicherplatz aus (*M1...M9*) und schreiben Sie einen Kommentar zu der Konfiguration ins Info-Feld. Durch Betätigen der Schaltfläche *speichern* wird ein Text-File (z.B. M1.txt) erstellt, welches die Konfiguration enthält (Für jeden Speicherplatz wird ein Text-File erstellt)

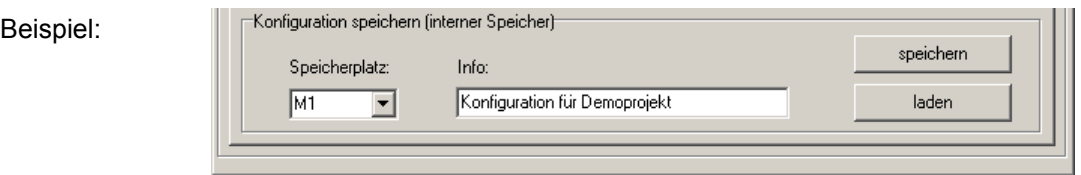

Beispiel:

Ist ein Speicherplatz noch unbelegt, erscheint im Info-Feld *(leer)*, ist er belegt, wird der Kommentar im Info-Feld angezeigt. Die gespeicherte Konfiguration kann durch Klicken auf *speichern* jederzeit überschrieben werden. Um eine Konfiguration zu laden, wählen Sie den Speicherplatz auf welchem die Konfiguration abgelegt ist (Info-Feld dient zur Kontrolle). Wenn Sie auf die Schaltfläche laden klicken, wird die gespeicherte Konfiguration automatisch in die Registerkarte Konfiguration geladen. Nun kann diese nur noch (wie oben beschrieben) an den TRXnnn-10 gesendet werden.

#### **5. Registerkarte** *Modultests*

In dieser Registerkarte können ganz einfache Tests mit dem TRXnnn-10 ausgeführt werden.

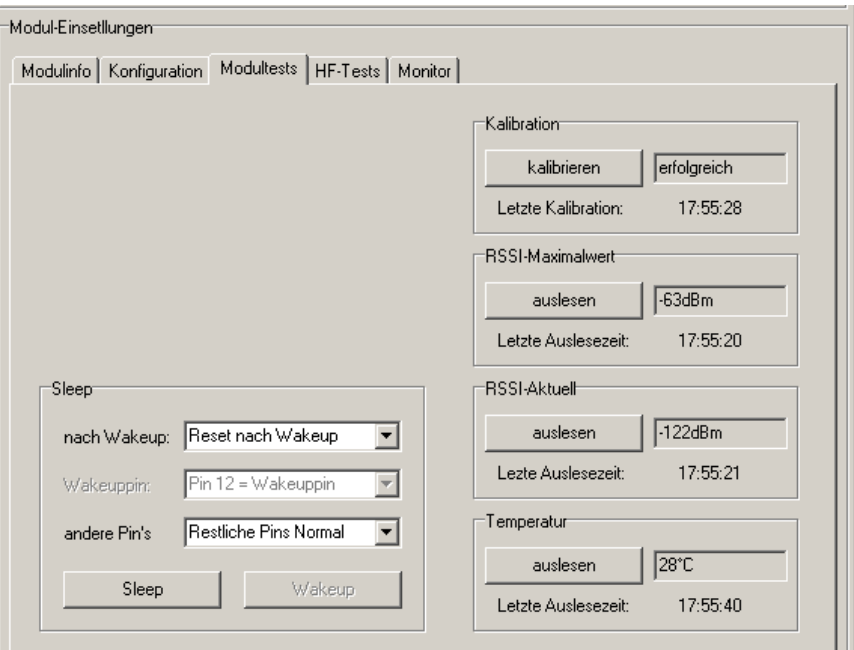

#### **5.1 Sleep**

Unter Sleep kann der Stormsparmode des TRXnnn-10 getestet werden. Es kann gewählt werden, ob nach dem Sleep ein kompletter Reset ausgeführt werden soll (Konfiguration wird aus EEPROM geladen und eine VCO-Kalibration durchgeführt), oder ob das Programm einfach fortgesetzt wird. Bei der B-Version kann gewählt werden, mit welchem Pin das Modul aufgeweckt wird. Ist Pin 12 gewählt, kann das Modul über die Schaltfläche Wakeup aus dem Sleep geholt werden. Bei Pin 9 kann das Modul nur über die gelbe Taste auf dem Evalkit 3 geweckt werden. Ausserdem kann gewählt werden ob die restlichen I/O-Pins während dem Sleep auf Ausgang und 0V schalten oder nicht.

#### **5.2 Kalibration**

Durch klicken auf die Schaltfläche *kalibrieren* kann die VCO-Kalibration des TRXnnn-10 manuell gestartet werden. Im Statusfeld neben der Schaltfläche wird zuerst *gestartet* und kurz darauf *erfolgreich* oder eben *nicht erfolgreich* angezeigt. Ausserdem ist unterhalb des Statusfeldes die Uhrzeit der letzten manuellen Kalibration ersichtlich.

#### **5.3 RSSI-Maximalwert**

Durch klicken auf die Schaltfläche *auslesen* wird der maximale RSSI-Pegel seit dem letzten Auslesen im Feld neben der Schaltfläche angezeigt. Ausserdem ist unterhalb der Schaltfläche die Uhrzeit des Auslesens ersichtlich.

#### **5.4 RSSI-Aktuell**

Durch klicken auf die Schaltfläche *auslesen* wird der momentane RSSI-Pegel ausgelesen und im Feld neben der Schaltfläche angezeigt. Ausserdem ist unterhalb der Schaltfläche der Zeitpunkt des Auslesens ersichtlich.

#### A Schmidiger GmbH • Gutenegg • CH-6125 Menzberg • Tel. +41 41 494 07 07 • info@wireless-design.ch • wireless-design.ch

#### **5.5 Temperatur**

Durch klicken auf die Schaltfläche *auslesen* wird die aktuelle Temperatur des Moduls ausgelesen und im Feld neben der Schaltfläche angezeigt. Ausserdem ist unterhalb der Schaltfläche die Uhrzeit des Auslesens ersichtlich.

## **6. Registerkarte** *HF-Tests*

## **6.1 Träger senden**

Unter Träger senden kann ein modulierter oder unmodulierter Träger mit der aktuellen Konfiguration des TRXnnn-10 ausgegeben werden. Mit *nur TX* wird der Träger ununterbrochen ausgegeben. Ist *RX und TX* gewählt, kann in den Eingabefeldern *Dauer Empfang* und *Dauer Senden* die jeweilige Zeit eingestellt werden. Somit wird der Träger nur pulsweise ausgegeben, d.h. das Modul schaltet zyklisch zwischen Sendeund Empfangsbetrieb um. Die Trägerausgabe kann durch klicken auf die Schaltfläche gestartet bzw. wieder gestoppt werden.

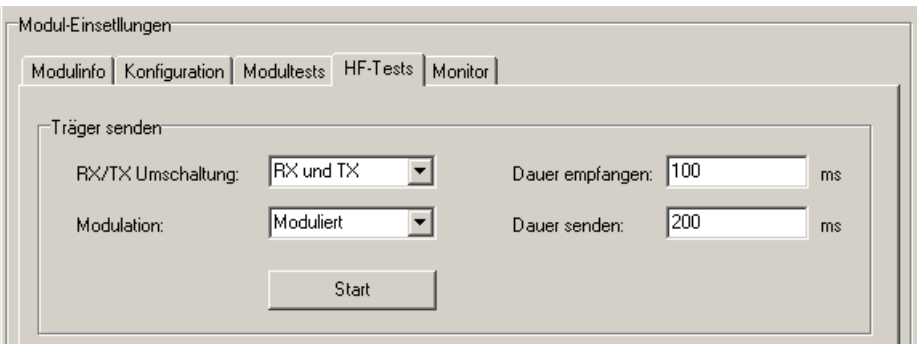

## **6.2 LinkControl**

Das LinkControl steht nur für die C-Version des TRXnnn-10 zur Verfügung. Mit dem LinkControl kann eine beliebige Funkstrecke ausgemessen und die Verbindungsqualität geprüft werden. Für das LinkControl benötigen Sie beide Einheiten des Evalkit3 (inkl. TRXnnn-10C), sowie den LinkControl-Stecker (DSUB9-Stecker mit 2 Brücken).

- 1. einen der beiden Einheiten des Evalkit3 an den PC anschliessen
- 2. Verbindung herstellen.
- 3. In der Registerkarte *Konfiguration* die Parameter einstellen, für welche die Verbindungsqualität ermittelt werden soll. Vorsicht, die RS232-Baudrate von PC und TRXnnn-10C müssen für das LinkControl übereinstimmen! (Evtl. Verbindung trennen und PC-Baudrate umstellen)
- 4. Wechseln Sie nun in die Registerkarte *HF-Tests* und starten Sie den Konfig-Wizard (links unten). Der Wizard leitet Sie Schritt für Schritt durch die Konfiguration. (Der Wizard fordert Sie auf beide Einheiten des Evalkit3 der Reihe nach an den PC anzuschliessen, damit diese vom Tool konfiguriert werden können). Damit das LinkControl funktioniert muss das Tool die Konfiguration z.T. anpassen und die Änderung ins EEPROM speichern.
- 5. Ist der Konfig-Wizard beendet, kann die Verbindungskontrolle (LinkControl) durch klicken des Start-Buttons gestartet werden.
- 6. Durch weiteres Klicken auf diesen Button kann die Verbindungskontrolle gestoppt werden.

Im Konfig-Wizard bezeichnet *Modul-1* jeweils den Evalkit3 inkl. TRXnnn-10C, welcher beim Start des Wizard angeschlossen war und auch beim Verbindungstest am PC angeschlossen ist. *Modul-2* ist das Modul, welches beim Verbindungstest als freies Modul mit dem LinkControl-Stecker versehen ist. Der Power-Jumper befindet sich neben dem DSUB9-Stecker auf dem Evalkit3 und schaltet die Speisung des TRXnnn-10C.

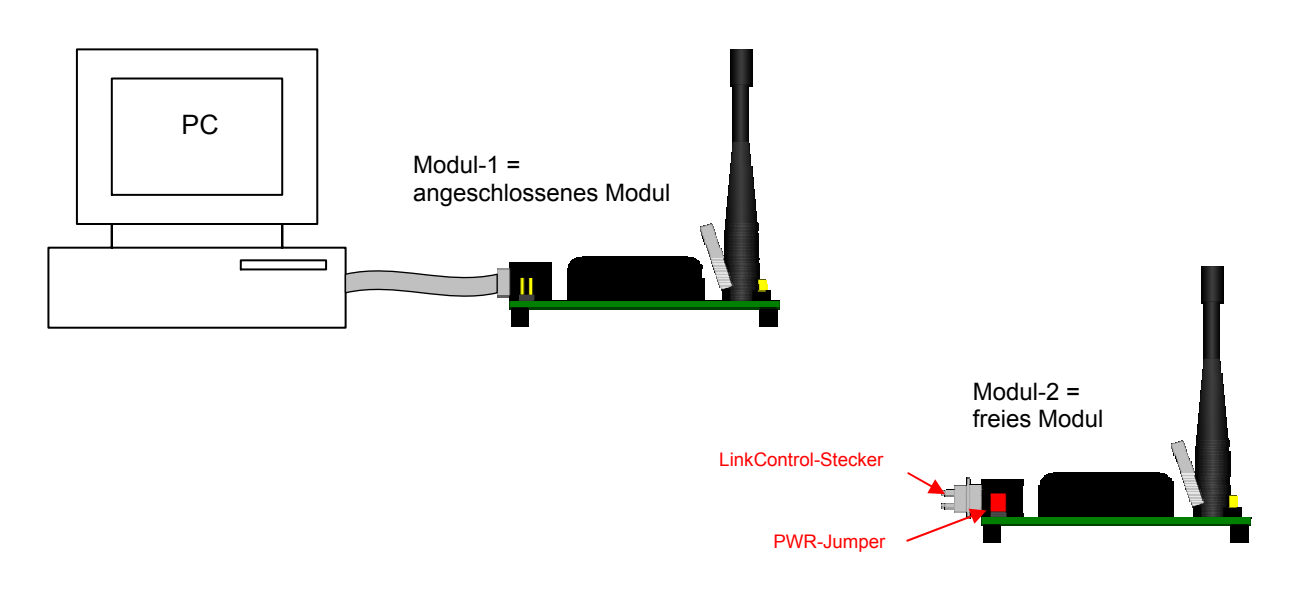

Beim LinkControl sendet das angeschlossene Modul ein Telegramm an das freie Modul. Dieses sendet das Telegramm zurück und fügt die Information über die Empfangsqualität an. Empfängt das angeschlossene Modul dieses Telegramm, fügt es ebenfalls die Information über die Empfangsqualität an.

Diese Empfangsqualitäten werden unter Verbindungsqualität grafisch mit Balken und als Zahlenwerte dargestellt.

Mit den zwei Schiebreglern unterhalb der Balken kann die Mittelwertbildungung der empfangenen Daten und die Dauer der Peakanzeige (rote Balken) eingestellt werden. Durch erhöhen der Mittelung wird die Anzeige weniger nervös und kann besser abgelesen werden. Jedoch werden kurze Ausschläge ausgeblendet. Die Statistik zeigt, wie viele Telegramme gesendet wurden und wie viele davon zurückgegeben wurden bzw. verloren gegangen sind. Mit *Clear Statistik* kann die Statistik zurückgesetzt werden.

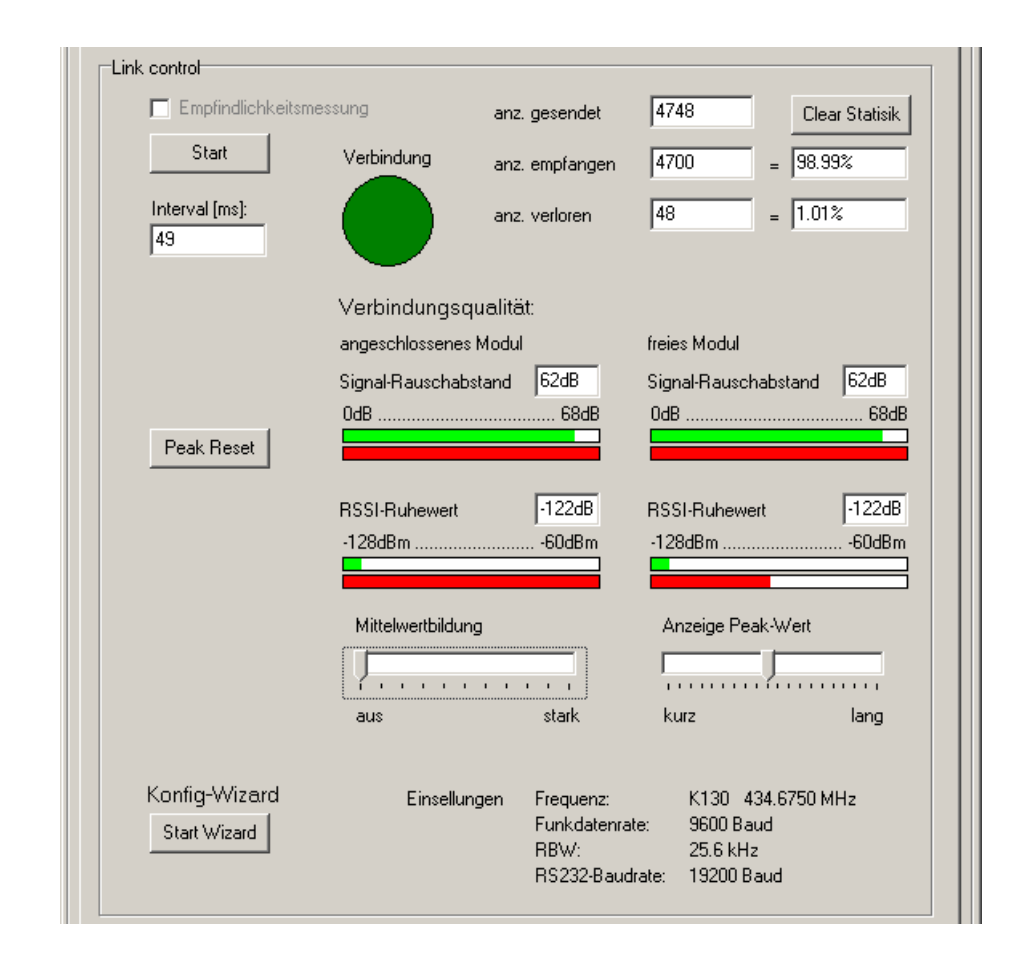

Ganz unten im LinkControl-Feld wird zur Information die Konfiguration des angeschlossenen Moduls angezeigt.

Unter *RSSI-Ruhewert* versteht man die Feldstärke, wenn kein eigenes Telegramm übertragen wird. Ist dieser Pegel erhöht, weist dies auf eine Störung hin.

Der Signal-Rauschabstand ist die Differenz zwischen RSSI-Ruhewert und der Feldstärke des empfangenen Telegramms. Je höher dieser Wert ist, desto sicherer ist die Verbindung. Für eine gute Verbindung sollte dieser Wert mindestens 20dB betragen.

### **7. Registerkarte** *Monitor*

Damit kann man Signale und Störungen in der Umgebung messen und darstellen. Der Monitor kann die Signalstärken mehrerer Frequenzen (bis zu 30) grafisch darstellen. Somit wird die Belegung der einzelnen Kanäle auf einen Blick sichtbar.

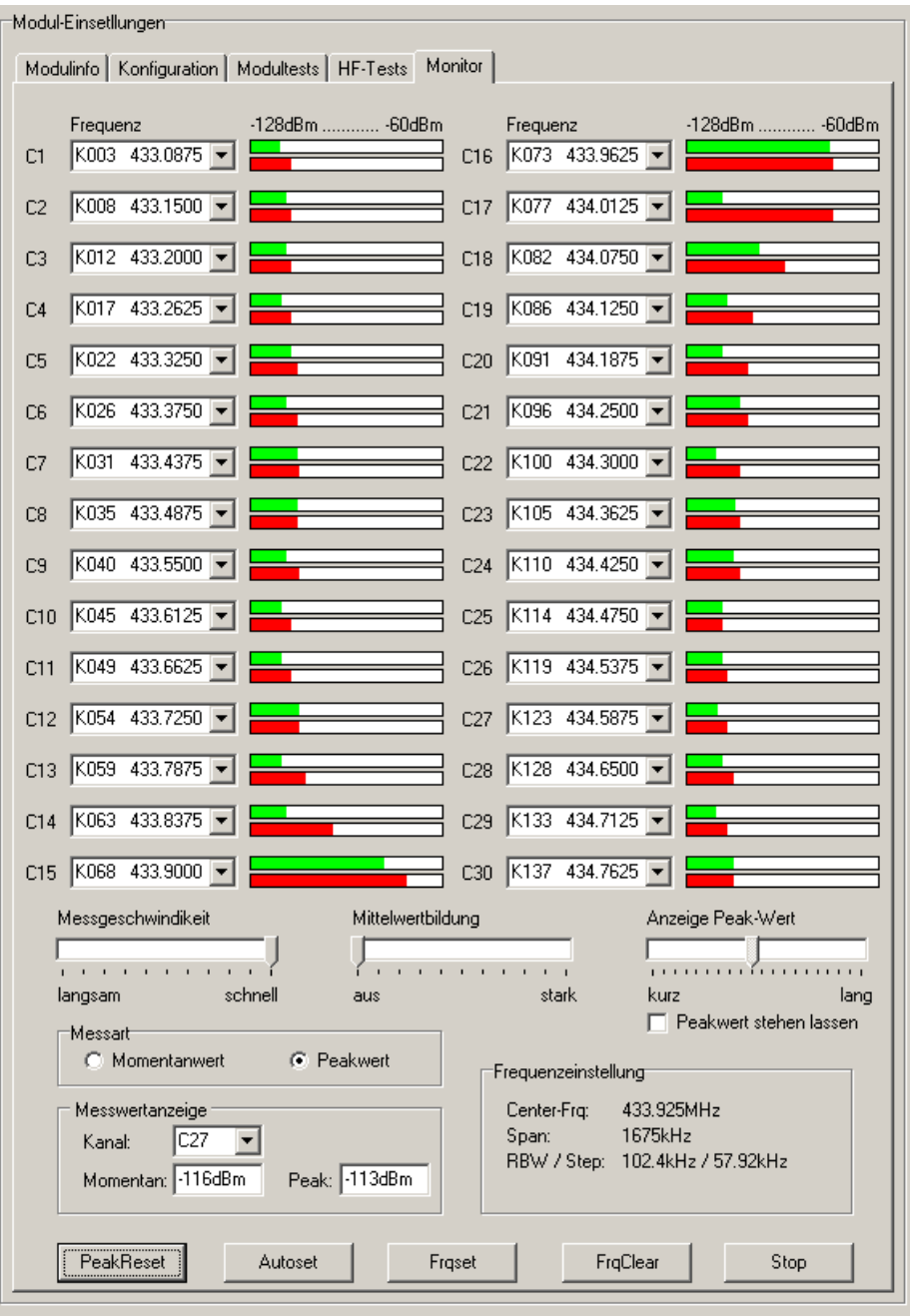

Die zu überwachenden Kanäle können manuell ausgewählt werden. Wählen Sie dazu für jedes Messfeld *C1...C30* jeweils den zu messenden Kanal (*K001..*). Es müssen nicht alle Messfelder verwendet werden.

Um das Einstellen der Messfelder etwas zu erleichtern gibt es die Schaltflächen *Autoset* und *Frqset*.

*Autoset* verteilt die 30 Messfelder über den gesamten Frequenzbereich des angeschlossenen Moduls. Für eine lückenlose Messung sollte Step <= RBW sein. Zeigt das Tool im Feld *Frequenzeinstellungen Step>RBW* an, ist diese Bedingung nicht erfüllt. Um dies zu beheben, können Sie die Funkdatenrate des Moduls erhöhen (Registerkarte *Konfiguration*) oder den *Span* heruntersetzen. Um den *Span* zu verkleinern, müssen Sie die Funktion *Frqset* verwenden.

Mit *Frqset* können Sie die Frequenz des mittleren Kanals und die zu überwachende Spannweite angeben. Das Programm verteilt selbstständig die Messfelder über die Spannweite im Abstand der Bandbreite (RBW).

Durch Betätigen der Schaltfläche *FrqClear* werden alle Messfelder zurückgesetzt.

Um eine Überwachung zu starten, klicken Sie auf *Start*. Durch klicken auf dieselbe Fläche kann die Überwachung wieder gestoppt werden.

Im Feld *Messwertanzeige* können Sie die Werte eines Messfeldes als Zahlenwerte darstellen lassen. Dazu müssen Sie das gewünschte Messfeld (bzw. Kanal) auswählen. Alternativ können Sie mit der Maus auf die Bezeichnung (*C1...C30*) des gewünschten Messfeldes klicken.

Mit dem Schieberegler *Messgeschwindigkeit* wird der zeitliche Abstand zweier Messungen verändert. Dies hat vor allem Einfluss, wenn die *Messart* auf *Peakwert* steht.

Beispiel: Soll das Spektrum eines amplitudenmodulierten Senders (Träger z.B. 2ms aus, 2ms ein) aufgezeichnet werden, gibt es immer wieder Messungen während der Modulationspause. Um die Modulationspausen auszublenden sollte die Messart auf Peak eingestellt und die Messgeschwindigkeit reduziert werden. Bei Peakwert lässt das Tool vom TRXnnn-10 den Peakwert über die Messdauer ermitteln und zeigt diesen anschliessend an.

Ist die Messart auf Momentanwert eingestellt, entspricht die Messgeschwindigkeit ausschliesslich dem zeitlichen Abstand zweier Messungen.

Mit dem Schieberegler *Mittelwertbildung* kann die Mittlung der Messwerte pro Kanal eingestellt werden. Bei einer starken Mittlung ist die Anzeige weniger nervös und die Messwerte können besser abgelesen werden. Jedoch werden kurze Ausschläge ausgeblendet.

Der Schieberegler *Anzeige Peak-Werte* gibt an, wie lange ein Peakwert angezigt wird. D.h. wie lange ein sehr hoher Messwert mit dem roten Balken angezeigt wird, bevor dieser verworfen wird. Ist *Peakwert stehen lassen* angewählt, kann der Peakwert nur manuell gelöscht werden. Somit sind auch Langzeitmessungen möglich, bei welchen der maximale Ausschlag jeder Frequenz ermittelt werden kann. Durch Betätigen der Schaltfläche *PeakReset* werden alle Peakwerte manuell zurückgesetzt.

#### **8. Begriffe und Abkürzungen**

- RSSI Received Signal Strength Indication (Empfangsfeldstärke)
- RBW Receiver Bandwidth (Empfängerbandbreite)
- Span Differenz zwischen minimaler und maximaler Frequenz
- Step Abstand zweier Messpunkte